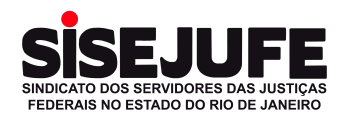

# Passo a passo para acessar o ambiente virtual da Assembleia pelo computador:

Antes de iniciar, por favor certifique se sua conexão de internet, seus dispositivos (celular ou computador) e sua câmera/webcam estão funcionando corretamente.  $\rightarrow$  Localize no seu e-mail a mensagem recebida com o link de acesso ao Zoom. Essa mensagem foi enviada em até 3 dias após o preenchimento do formulário de credenciamento. Você receberá esse e-mail novamente no dia da assembleja em forma de lembrete Acesse o e-mail do Zoom e clique no botão azul "Ingressar na reunião". Lembrando que esse link é pessoal e intransferível. Não envie seu link para terceiros.

Envie qualquer dúvida para: imprensasisejufe@gmail.com. É possível cancelar seu registro a qualquer momento.

**FORMAS DE INGRESSO NO ZOOM** 

### 1. Ingresse de um PC, Mac, iPad ou dispositivo Android

## Ingressar na reunião

Se o botão acima não funcionar, copie isto em seu navegador: https://us02web.zoom.us/w/85949227899?tk=TFnfk5ZK1KtP1DUrVB0fR8CnefaCNmfBxQyhr9wkbEl.DQMAAAAUAvkjexZJRF9yZn

Para manter a segurança desta reunião, não compartilhe esse link publicamente.

Adicionar ao Calendário (.ics) | Adicionar ao Google Calendar | Adicionar ao Yahoo Calendar

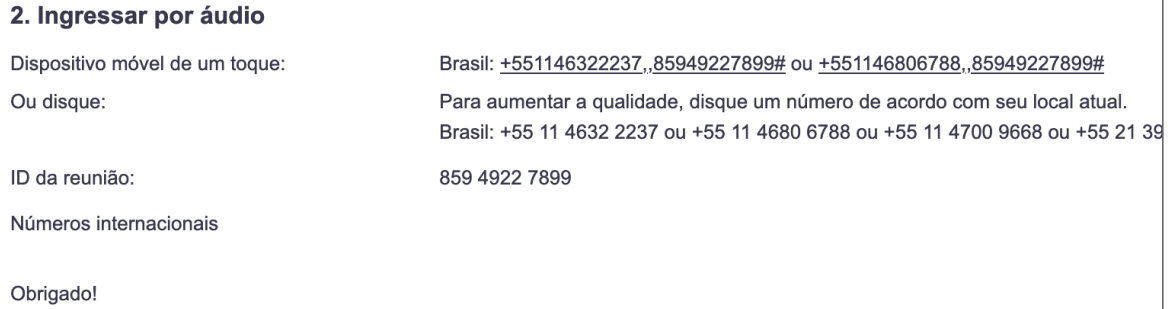

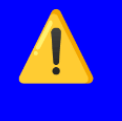

⚠️ *Para uma melhor experiência de acesso, recomendamos que instale o Zoom no seu computador com antecedência através do link [www.zoom.us.](http://www.zoom.us)*

- ➔ **Uma tela/página do Zoom será carregada. Escolha uma das opções abaixo conforme sua necessidade:**
	- → Caso tenha o Zoom instalado no seu computador, clique no botão azul "**Iniciar Reunião**". Dessa forma, o Zoom abrirá automaticamente.
	- → Caso não tenha o Zoom instalado no seu computador, clique no link "**Ingresse em seu navegador**".

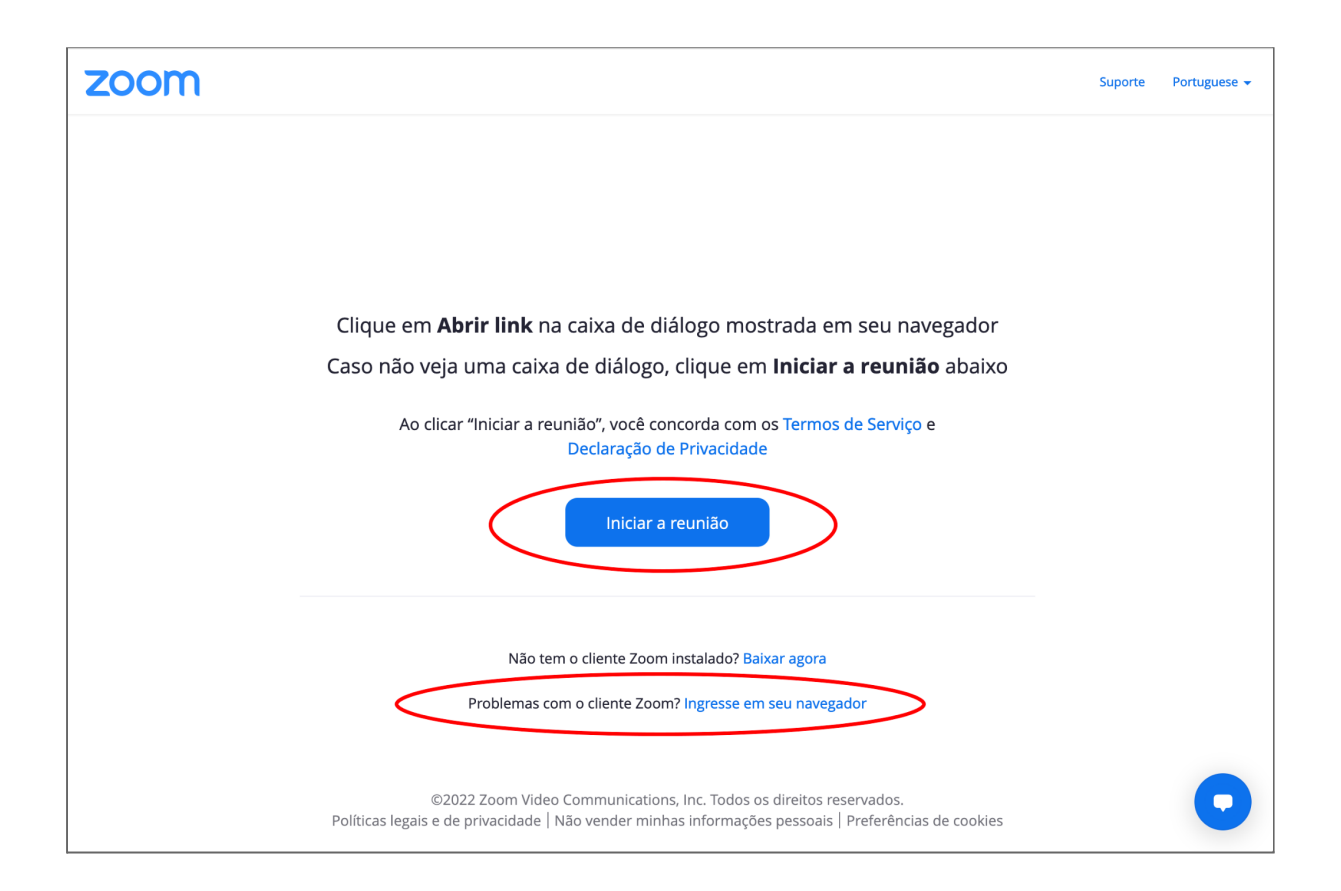

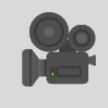

 *Vale lembrar que só será permitida a participação de pessoas com vídeo aberto para registro visual da participação.*

➔ **Neste momento, o Zoom testará sua webcam e mostrará na tela o que está sendo captado pela câmera.** Verifique se seu rosto está centralizado na câmera. Clique no botão "**Ingressar com câmera**".

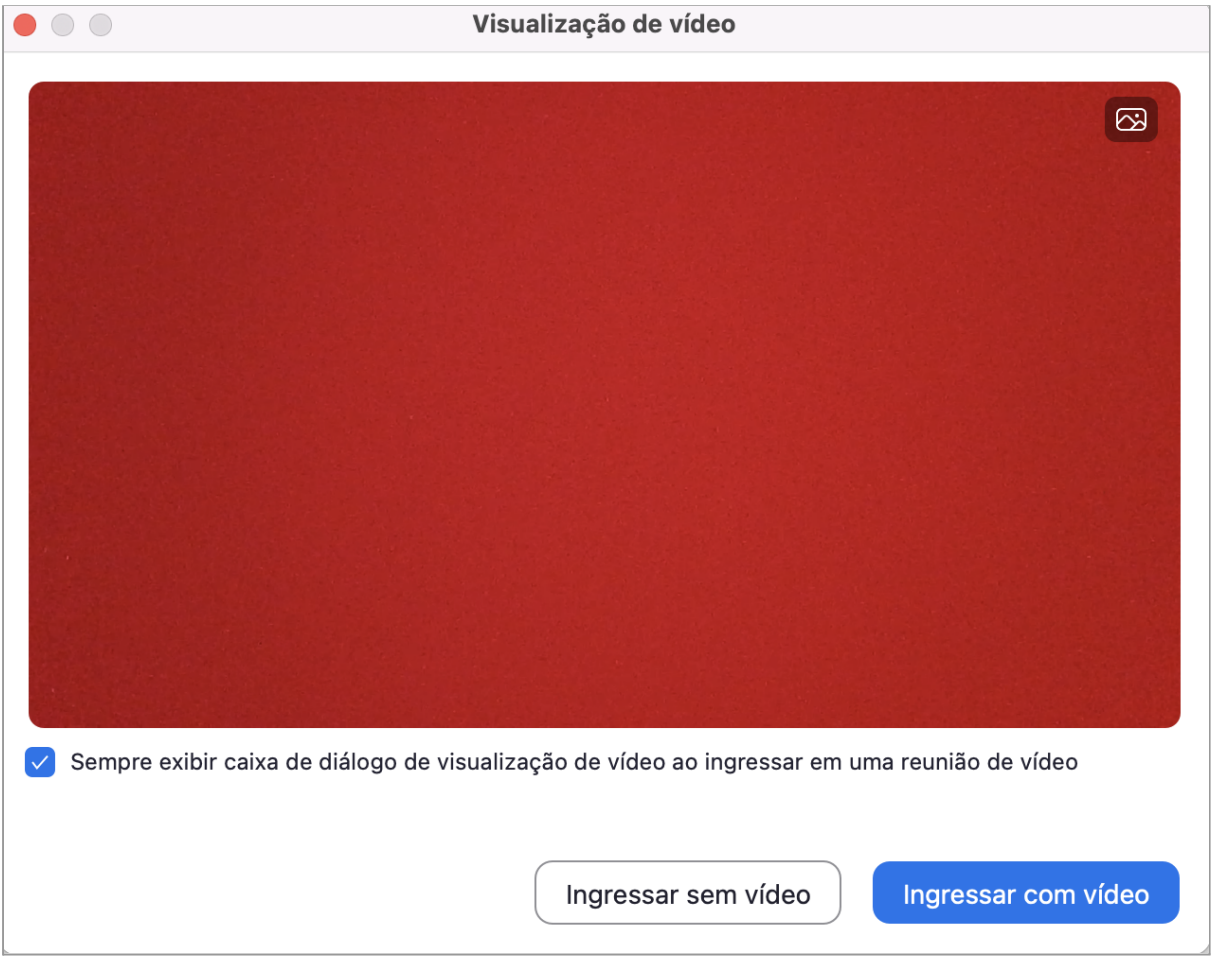

➔ **Aguarde na sala de espera até que sua identificação seja checada e validada.**

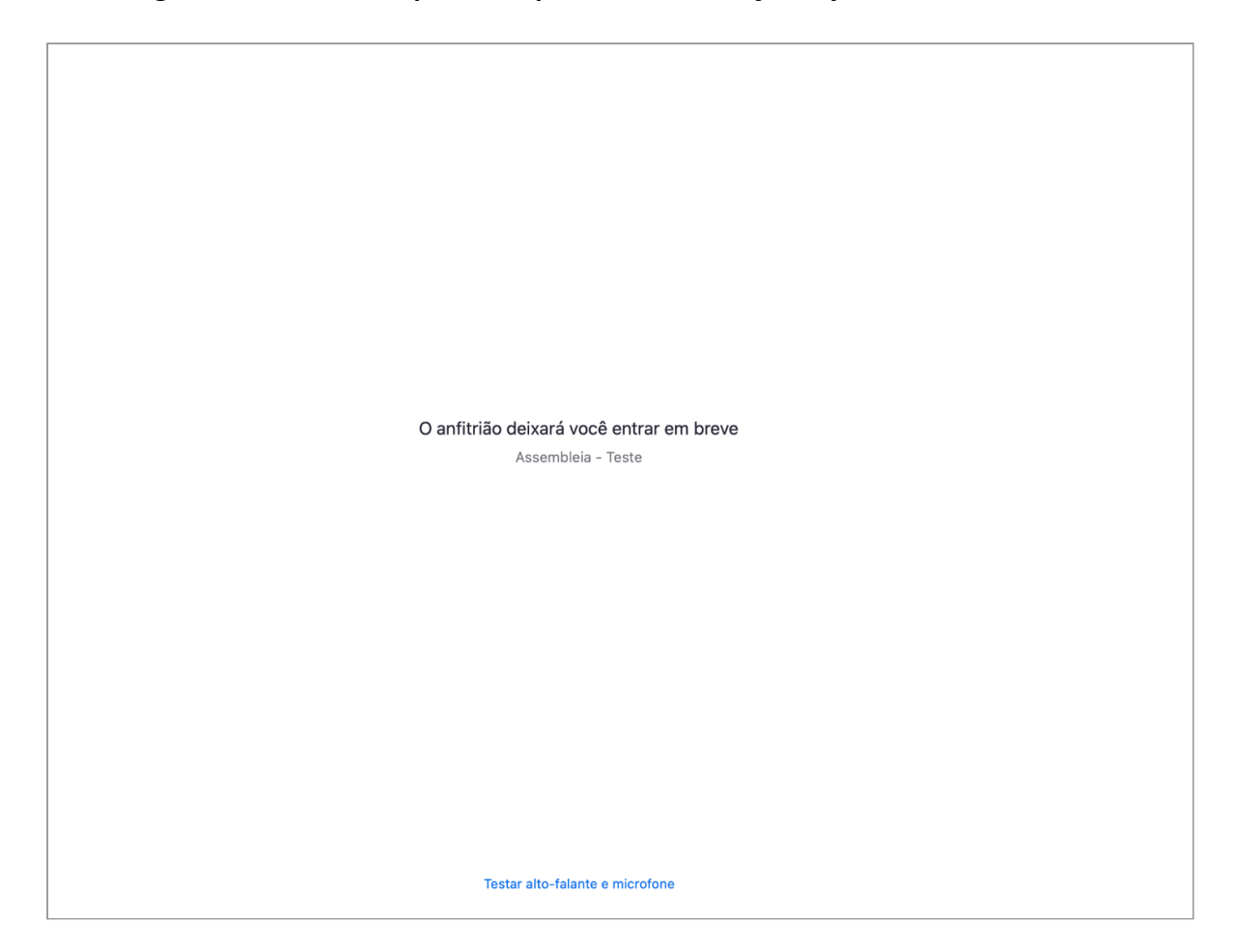

#### ➔ **Acesso liberado!**

Após esse processo, a sala é liberada e você conseguirá visualizar todos os participantes da Assembleia em suas respectivas janelas.

#### ➔ **Utilização ao longo da Assembleia**

Mantenha seu vídeo ligado durante toda Assembleia e, se for necessário, renomeie sua identificação adicionando seu nome completo.